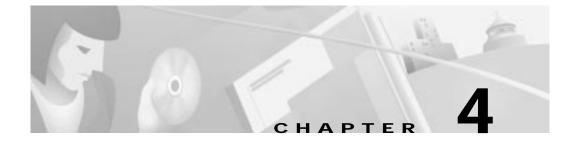

# Computer Configuration and Cisco DVB CAR100 Startup

After completing the installation of the Cisco DVB CAR100 cable access router, you need to configure the connected computers to communicate with the CATV network.

This chapter provides the procedures necessary to configure the computers connected to the Cisco DVB CAR100 cable access router.

The chapter contains the following sections:

- · Configuration Overview
- · Configuration Procedure
  - TCP/IP Installation for Windows 95/98
  - TCP/IP Configuration
  - DNS Server Configuration
- Startup

# **Configuration Overview**

Every Cisco DVB CAR100 is allocated an IP address and subnet mask on the CATV cable interface by the cable service provider. These communication parameters are used for all data traffic toward the CATV network. On the Ethernet interface of the Cisco DVB CAR100, the cable service provider has set an IP address for all data traffic toward the Ethernet.

Other specific settings, such as port-level Network Address Translation (NAT) status and public IP addresses for a host computer, are set remotely by the cable service provider. When the unit performs NAT, all IP addresses on the connected computers are local and cannot be seen by the outside world.

### **Configuration Procedure**

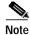

If you have the Cisco DVB CAR100-LAN and are connecting multiple computers using an Ethernet hub, you will need to repeat the configuration procedure for each computer.

The configuration procedure is split into the following steps:

- **Step 1** Install the TCP/IP protocol on the computer, if necessary.
- **Step 2** Configure the computer's TCP/IP settings.
- Step 3 Configure the computer's DNS Server settings as supplied by your cable service provider.
- Step 4 For the Cisco DVB CAR100-LAN **ONLY**:
  Repeat steps 1-3 for all other connected computers.

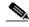

Note

**All Operating Systems:** Use the TCP/IP settings given in Table 4-1 if no other data was provided by your cable service provider. Refer to your operating system documentation for TCP/IP configuration procedures.

Table 4-1 TCP/IP Settings

|                                  |                  | IP Address           |
|----------------------------------|------------------|----------------------|
| Cisco DVB CAR100-PC              | Single computer  | 192.168.128.10       |
| Cisco DVB CAR100-LAN             | computer 1       | 192.168.128.10       |
|                                  | computer 2       | 192.168.128.11       |
|                                  | computer 3       | 192.168.128.12       |
|                                  | computer 4 to 20 | 192.168.128.13 to 29 |
|                                  |                  | -                    |
| All versions Cisco DVB<br>CAR100 | Subnet Mask      | Default Gateway      |
|                                  | 255.255.255.0    | 192.168.128.2        |

#### TCP/IP Installation for Windows 95/98

To determine if the PC has the TCP/IP protocol installed:

#### Click Start>Settings>Control Panel>Network>Protocols

If TCP/IP does not appear in the Protocols list, you must install it before proceeding with the configuration:

- Step 1 Click Add>Protocol.
- Step 2 Click Add.
- Step 3 Select Microsoft>TCP/IP and click OK.
- **Step 4** Reboot the PC if necessary.

The TCP/IP protocol is now installed and can be configured.

#### **TCP/IP Configuration**

To configure the TCP/IP protocol of the PC:

- Step 1 Click Start>Settings>Control Panel>Network>Protocols.
- Step 2 Select the IP Address Tab and click Specify an IP Address.
- Step 3 If no other configuration data is provided by your cable service provider, use the values listed in Table 4-1 to configure the TCP/IP settings of your PC.
- Step 4 Click OK.

After the TCP/IP protocol settings are configured, you need to configure the DNS Server settings of your PC.

#### **DNS Server Configuration**

To configure the DNS Server information on the PC:

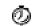

#### Timesaver

Locate the user documentation supplied by your cable service provider now. Find the section concerning DNS server information.

- Step 1 Choose Start>Settings>Control Panel>Network>Protocols.
- Step 2 Click on **Properties** and select the **DNS Tab**.
- **Step 3** Enter the DNS Server information supplied by your cable service provider.
- Step 4 Click **OK** and reboot the PC if required.

This concludes the PC configuration procedure.

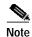

Remember, if you have the Cisco DVB CAR100-LAN and are connecting multiple computers via an Ethernet hub, you will need to repeat the above configuration procedure for each computer.

Having configured the computers(s) attached to the Cisco DVB CAR100, you can now start the Cisco DVB CAR100, connect to the CATV network, and access the Internet. This procedure is described in the next section.

## **Startup**

To start the Cisco DVB CAR100 and connect to the Internet:

Step 1 If you have not already done so, connect the Ethernet cables and coaxial cable to the Cisco DVB CAR100. See Chapter 3, "Installing the Cisco DVB CAR100" for details.

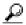

Tips

Now watch the green LED on the top of the Cisco DVB CAR100 as you connect the power.

Step 2 Connect the power supply to the Cisco DVB CAR100. See Chapter 3, "Installing the Cisco DVB CAR100" for details. Take note of what happens to the Master LED.

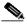

Note

The Master LED should blink amber as the Cisco DVB CAR100 goes through its initialization and sign-on procedures, which might take several minutes. (During the very first sign-on, this procedure can take up to 20 minutes.) When a connection to your cable service operator is established, the LED will turn a steady green and not blink. If the LED does not turn green, it means you are not connected to the CATV network. See Chapter 5, "Troubleshooting" for recommendations and procedures.

Step 3 When you have connected to the CATV network, switch on a connected computer and try to access a web site, using an Internet browser (such as Netscape Navigator or Microsoft Internet Explorer), to verify that the installation has been successful.

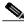

Note

If you cannot connect to a web site, proceed to Chapter 5, "Troubleshooting" for recommendations and procedures.

#### Cisco DVB CAR100-LAN ONLY: Step 4

Repeat Step 3 for all your connected computers.

If you can access the Internet, then the installation procedure is complete.

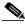

Note

Cisco recommends leaving the Cisco DVB CAR100 cable access router switched on at all times to enable automatic software updates to be performed by your cable service provider.

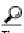

If the Cisco DVB CAR100 is powered off, it should remain off for at least 10 minutes before being restarted. If the unit is powered on within 10 minutes, it is possible it will fail to reestablish communication with the service provider's headend unit. If this occurs, power the unit off again, and leave it off for at least 10 minutes. Then power on the Cisco DVB CAR100 again and communication with the service provider's headend unit should be reestablished as normal.